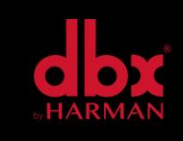

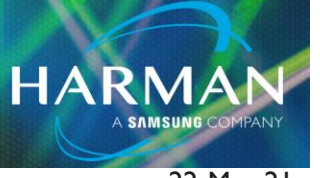

# v1.0 PA2 - Service Repair & Test Guide 22-Mar-21

## **Power UP Button Modes**

1. USB SDC mode – Hold the RECALL button during power up. The display will show 'SDC USB enabled'. USB is now enabled for a software update and will stay this way until a power cycle. This can be used to update a unit that might not boot fully.

2. IFS Version Display – The IFS version is displayed on power up. This will stay displayed for a few seconds and then boot with continue.

3. Firmware Erase – Hold Both the RECALL button and SUB button during power up. The display will show a countdown on the display. Keep holding the buttons for the duration of the countdown to erase the firmware. Releasing the buttons will abort the countdown.

4. Factory Reset (Hard Reset) – Hold STORE button during power up until the display will shows 'FACTORY RESET'. Then release the Store button. Now Press the WIZARD button to do the factory reset. Pressing the STORE button will abort the factory reset.

5. Soft Reset – Hold UTILITY button during power up until the display will shows 'SOFT RESET'. Then release the UTILITY button. Now Press the WIZARD button to do the factory reset. Pressing the UTILITY button will abort the factory reset.

6. Manufacture Test – Hold BACK button and the SELECT Encoder button during power up. The display will show 'Manufacturing Tests' and the list of the tests.

# **Drive Rack PA2 Firmware Update Instructions**

### **Requirements**

- 1. USB-A to USB-B cable
- 2. Windows PC (does not run on Mac OS)
- 2. PA2ManufacturingUpdater.exe (Software Utility)
- 3. PA2.ini (USB Driver file)
- 4. PA2image (Firmware file)

### **Procedure**

- 1. You probably will need to erase the existing Firmware first.
- 2. Hold "RECALL" & "SUB" then apply power. Keep holding during countdown until erased.

3. Unit should display "No Firmware" during power up now and should automatically be in USB mode since no firmware is found.

- 4. Connect PA2 to PC USB. Driver "PA2.inf" may be needed for PC.
- 5. Run "PA2ManufacturingUpdater.exe"
- 6. Connect to "PA2 USB Device" by clicking arrow by "Serial Port" box & click "Connect"
- 7. Navigate to firmware file "PA2image" by clicking "Browse" button.
- 8. Click "Update" to load firmware.
- 9. Unit will reboot and load firmware

#### About HARMAN Professional Solutions

HARMAN Professional Solutions is the world's largest professional audio, video, lighting, and control products and systems company. Our brands comprise AKG Acoustics®, AMX®, BSS Audio®, Crown International®, dbx Professional®, DigiTech®, JBL Professional®, Lexicon Pro®, Martin®, Soundcraft® and Studer®. These best-in-class products are designed, manufactured and delivered to a variety of customers in markets including tour, cinema and retail as well as corporate, government, education, large venue and hospitality. For scalable, high-impact communication and entertainment systems, HARMAN Professional Solutions is your single point of contact. www.harmanpro.com

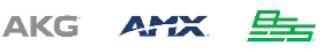

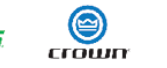

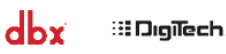

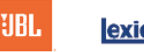

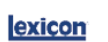

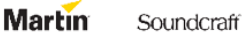

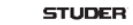

**HARMA**